#### **Инструкция пользователя**

#### **информационной интернет - системы**

# **«Профессии и занятия населения Российской империи конца XIX - начала XX вв. Анализ данных Первой всероссийской переписи населения 1897 года»**

С помощью интернет-системы может получить информацию

- 1) в виде таблицы статистических данных по группам занятий,
- 2) в виде таблицы занятых по административным единицам;
- 3) в виде интерактивной карты региона или губернии.

Формирование отчета, т.е. конечного результата, происходит при последовательном выборе критериев, заложенных в структуре информационной интернетсистемы. Для этого необходимо «пройти» 4 шага.

### **Шаг 1. Выбор источника.**

В системе задействовано 4 основных источника:

погубернские издания Первой всеобщей переписи населения Российской империи 1897 г. (всего 89 изданий, 1899-1905 гг.),

Общий свод по Империи результатов разработки данных первой всеобщей переписи населения (Том 2, 1905г.)

Распределение населения по видам главных занятий и возрастным группам по отдельным территориальным районам (Том 1-4, 1905г.)

Численность и состав рабочих в России на основании данных Первой всеобщей переписи населения Российской империи 1897 г. (1905 г.).

Каждый источник сопровождается комментариями, отражающими состав сведений, имеющихся в данном источнике. Если в источнике имеется несколько таблиц, содержащих данные о занятости населения, то предлагается выбрать и необходимую таблицу. Так, в качестве отдельных объектов просмотра можно выбрать возрастные группы, народности или побочные занятия (Рисунок 1).

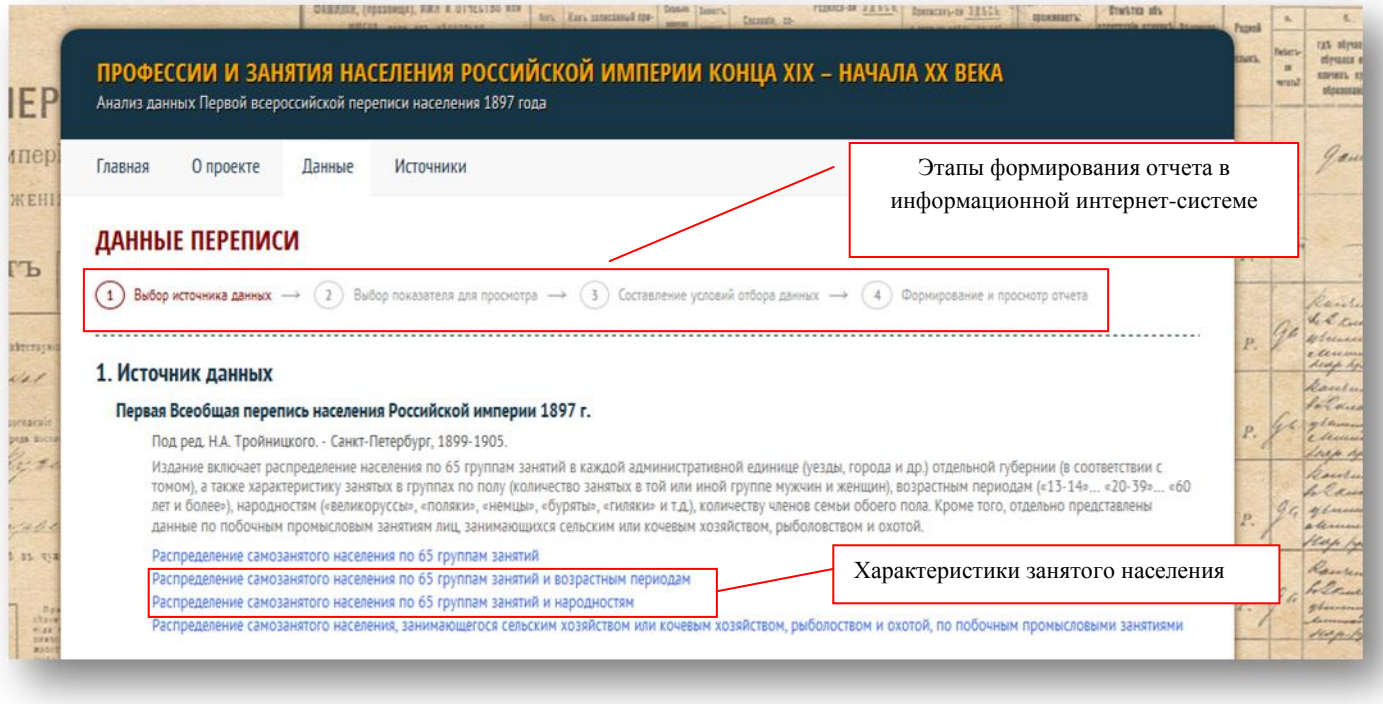

Рисунок 1. Этапы формирования отчета. Шаг 1. Выбор источника

## **Шаг 2. Просмотр данных.**

На данном этапе предлагается два варианта просмотра данных или два разноаспектных среза информации (Рисунок 2).

При выборе просмотра «по группам занятий» Вы получите таблицу с перечислением всех групп и видов занятий с указанием общего числа занятых, занятых мужчин, женщин, а также членов семей, получающих средства существования от каждой группы занятий.

При альтернативном выборе «по административному делению» Вы получаете таблицу, отражающую число занятых (мужчин, женщин) и членов семей в каждой губернии (уезде, городе) в выбранной группе занятий или всего занятых в регионе (Европейской России, Сибири и т.д.). Данные таблицы будут отражены на интерактивной карте.

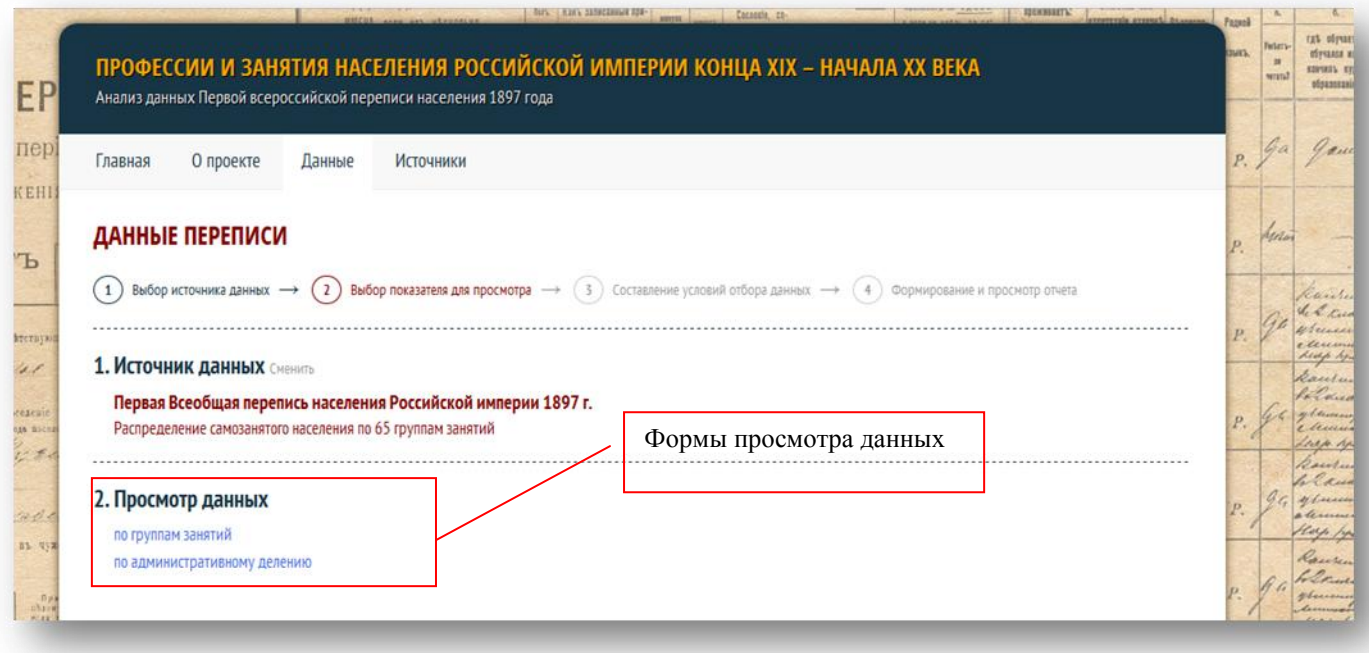

Рисунок. 2. Этапы формирования отчета. Шаг 2. Просмотр данных

# **Шаг 3-4. Условия отбора и формирование отчета**

# **3.1. Формирование таблицы по группам занятий**

Для того, чтобы получить таблицу по группам и видам занятий необходимо выбрать:

во-первых, административную единицу (регион, губерния, уезд, город),

во-вторых, категорию населения (общее население, сельское, городское).

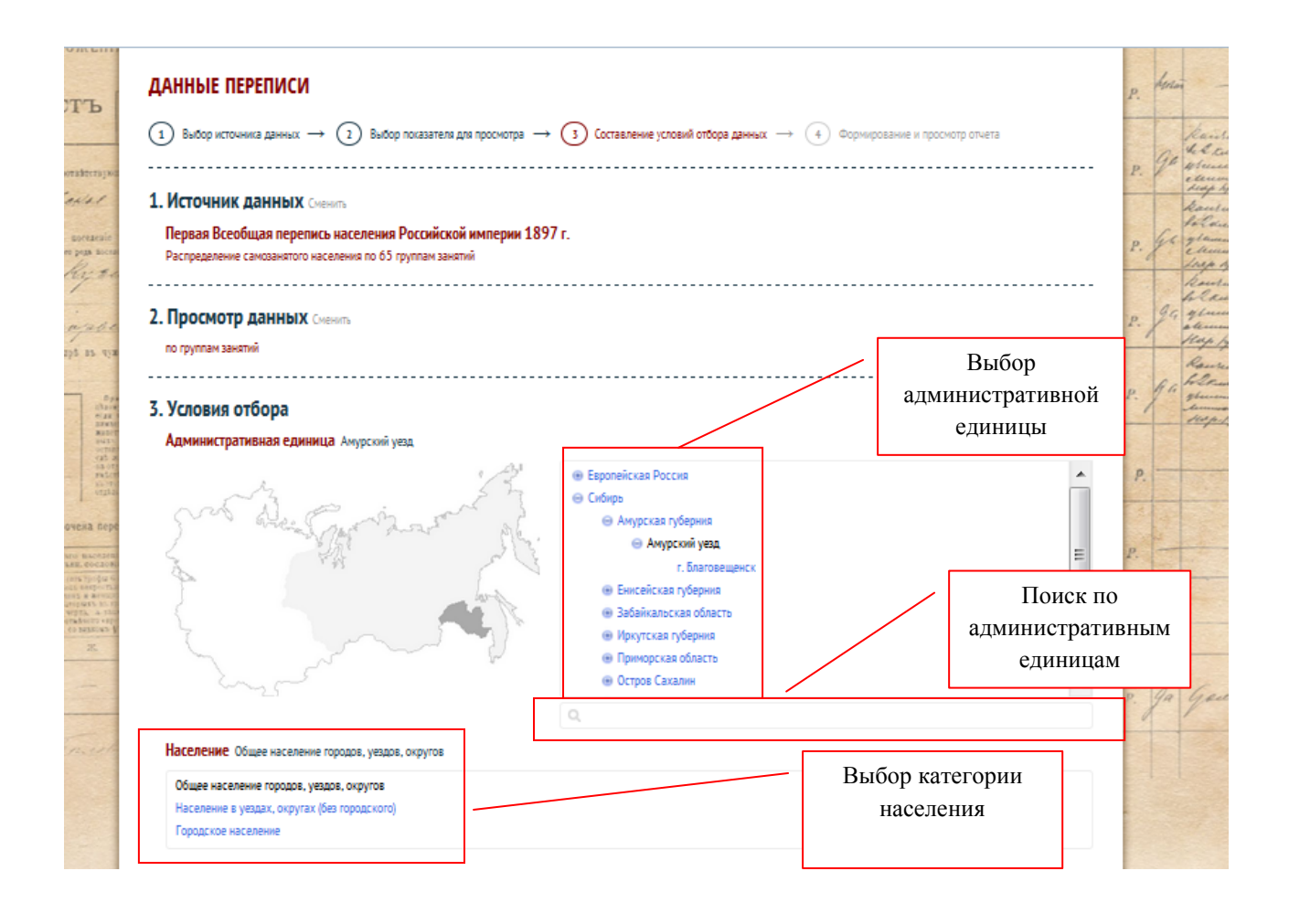

Рисунок 3. Этапы формирования отчета. Шаг 3. Условия отбора (форма просмотра данных – по группам занятий)

Можно выбрать Российскую империю в целом или отдельный регион: Европейскую Россию, Сибирь и т.д. Если в выбранном источнике нет агрегированных данных по региону в целом, то система по запросу пользователя суммирует данные губерний и выводит на экран полученный отчет.

После определения региона можно выбрать губернию, конкретный уезд или город. В том случае, если в источнике нет данных по каким-либо административным единицам, например, в источнике «Распределение населения по видам главных занятий и возрастным группам по отдельным территориальным районам» нет данных по уездным городам, они исчезают из списка. Всего в системе содержатся данные по более, чем 1000 уездам и городам, поэтому для оптимизации пользовательских возможностей на этапе выбора административных единиц реализована функция поиска, в том числе по части названия.

Выбор категории населения позволяет формировать отчеты не только по общему числу занятых, но и исключительно по городскому населению или населению уездов для выбранных административных единиц.

При выборе просмотра «по группам занятий» Вы получите таблицу с перечислением профессиональных групп (состав и структура групп обусловлены источником и конкретной таблицей) и числа занятых в каждой группе, мужчин и женщин, а также количество членов семей. Общее число занятого населения является вычисленным, т.к. в источнике не содержится, но является востребованным при проведении исследований. В таблице подсветкой индексируются группы с наибольшим количеством занятых, а при подведении курсора появляется окно, сообщающее о доле данного занятия в профессиональной структуре выбранной административной единицы. (Рисунок 4).

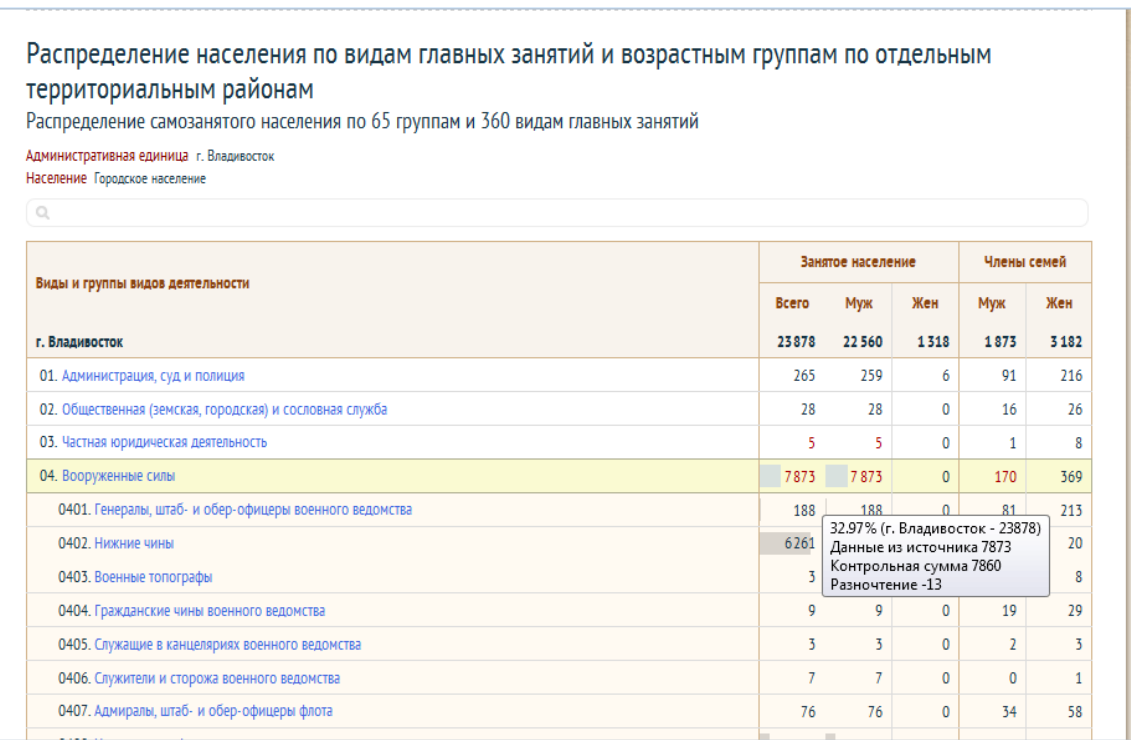

Рисунок 4. Этапы формирования отчета. Шаг 4. Сформированный отчет по группам занятий для города Владивостока Приморской губернии, городское населения

#### **3.2. Формирование таблица по административному делению**

Для того, чтобы получить таблицу занятых по административным единица необходимо выбрать:

во-первых, административную единицу (регион, губерния),

во-вторых, группу (65) или вид (390) занятий;

в-третьих, категорию населения (общее население, сельское, городское).

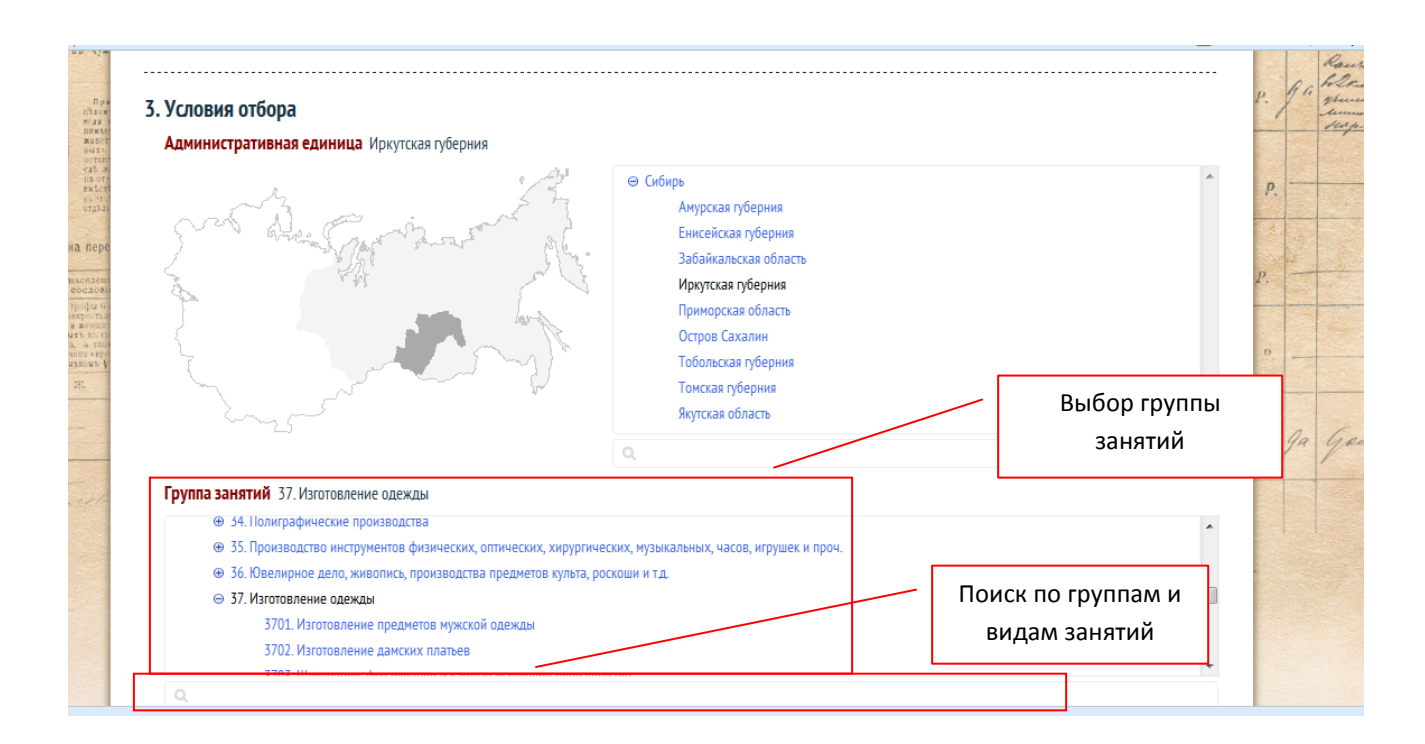

Рисунок 5. Этапы формирования отчета. Шаг 3. Условия отбора (форма просмотра данных – по административному делению)

При просмотре данных «по административным единицам» сокращаются условия отбора административных единиц до уровня регионов и губерний, т.к. более детальный (возможный для источника) просмотр будет выведен в отчет автоматически.

Выбор группы занятий также зависит от источника. Для ряда источников возможен выбор не только группы, но и вида деятельности, входящий в данную группу (Рисунок 5). Но следует также учитывать специфику конкретной таблицы, например, побочные занятия начинаются с группы «Сельское хозяйство», а такая категория занятых, как рабочие, - с группы «Добыча руд и копи». Для расширения пользовательских возможностей реализован поиск по группам и видам деятельности.

При выборе просмотра «по административным единицам» форма отчета зависит от выбранной административной единицы. При выборе крупных регионов (Европейская Россия, Сибирь и т.д.) отчет формируется по губерниям, на интерактивной карте губернии окрашиваются в зависимости от числа занятых в выбранной группе занятий, при наведении курсора на числовой показатель система высчитывает процентное соотношение занятых в губернии, к которой относится число, к общему количеству занятых в регионе в данной профессиональной группе (Рисунок 6).

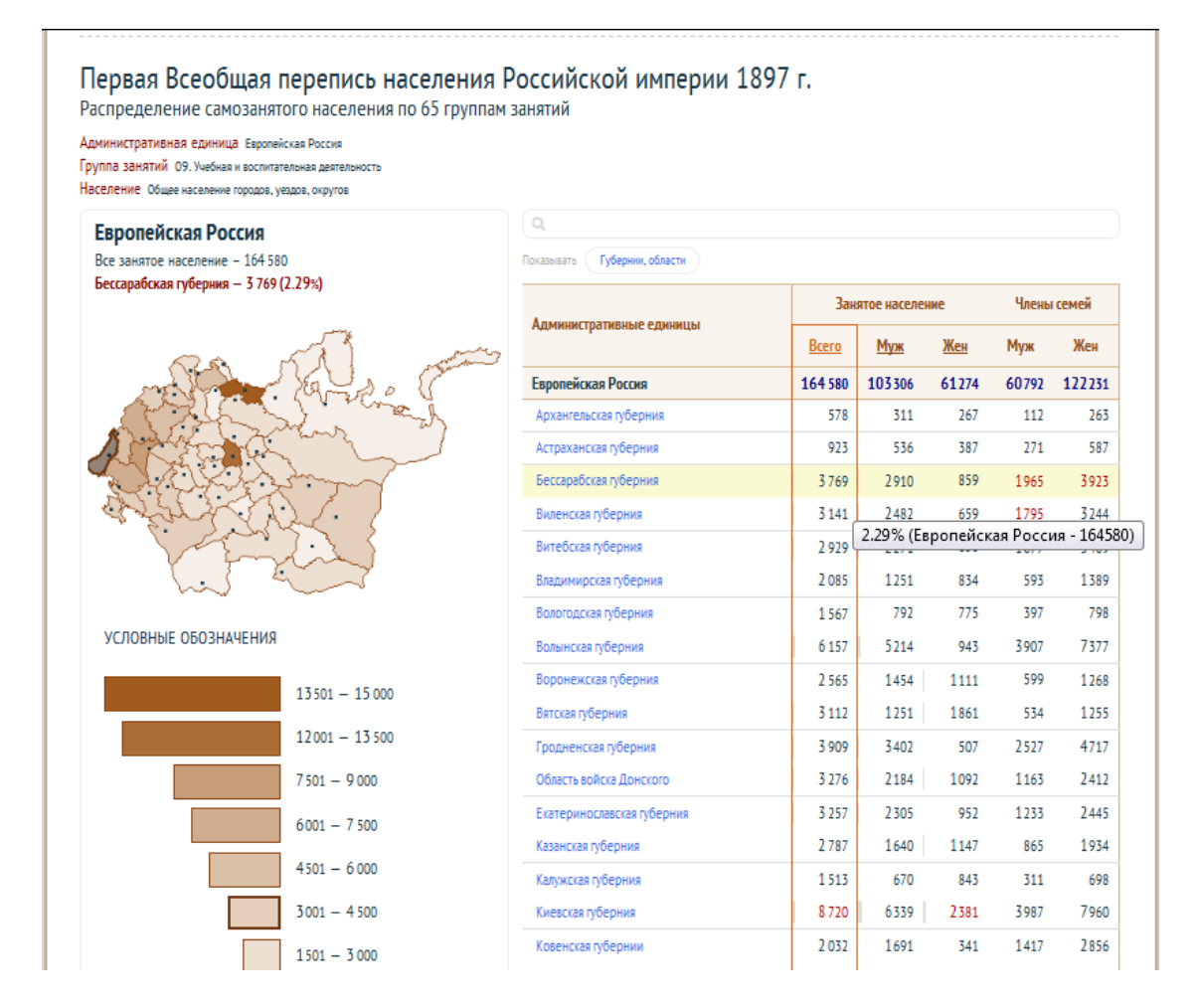

Рисунок 6. Этапы формирования отчета. Шаг 4. Сформированный отчет по адимистративным единицам: Европейская Россия, группа «Учебная и воспитательная деятельность», городское и сельское население

В самой таблице губернии «раскладываются» на уезды или города (если выбрана категория «городское население»). При выборе конкретной губернии отчет формируется по уездам и городам, на карте отображаются границы губернии и губернский город (Рисунок 7).

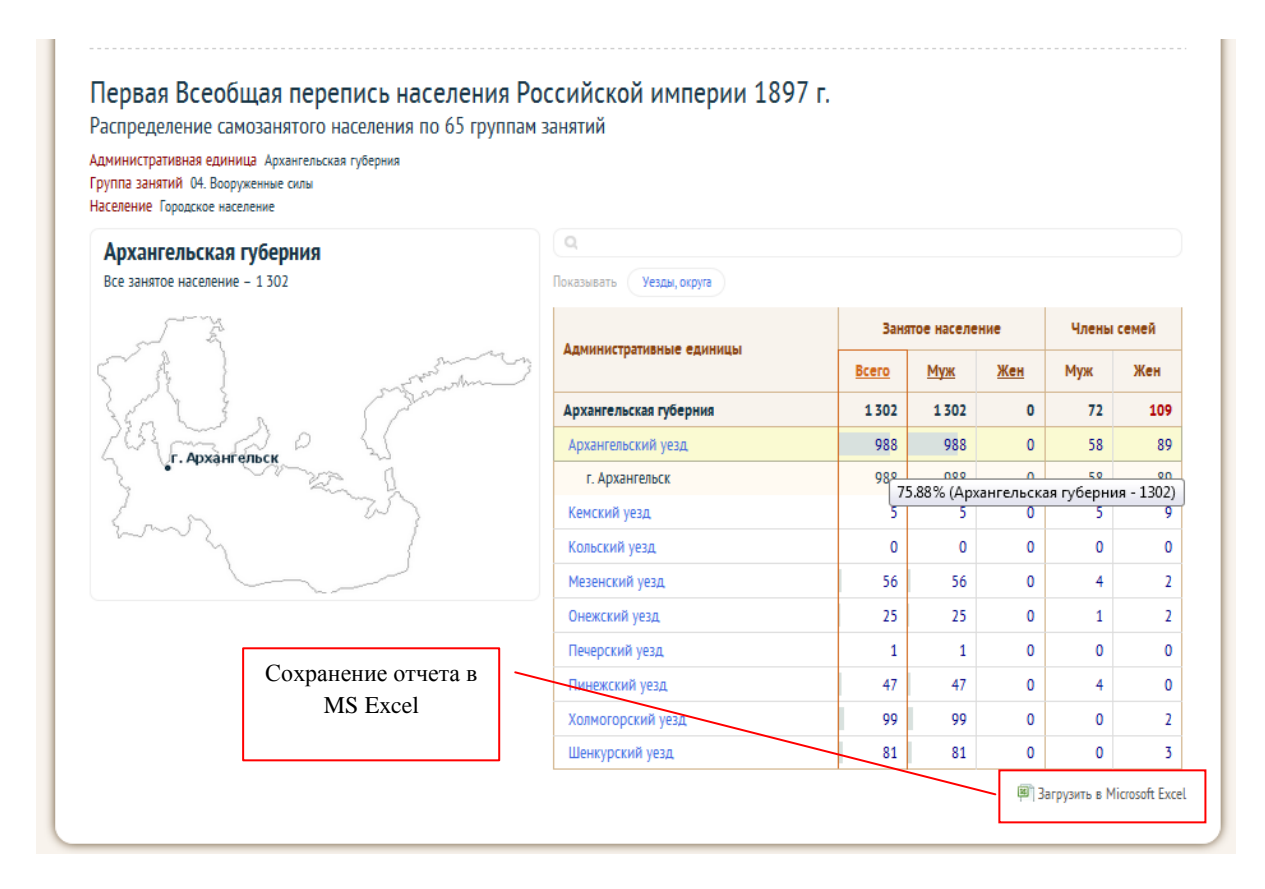

Рисунок 7. Этапы формирования отчета. Шаг 4. Сформированный отчет по адимистративным единицам: Архангельская губерния, группа «Вооруженные силы», городское население

Во всех отчетах реализуется такой элемент источниковедческого анализа, как критика источника: если вычисленное системой значение не совпадает с указанным в источнике, число выделяется красным цветом, а при наведении курсора во всплывающем окне появляются данные системы, данные источника и разночтение (Рисунок 4).

Все полученные табличные отчеты с сохранением выбранных параметров можно загрузить в Microsoft Excel.